≪ **Outlook 2016(2019)** ≫ **の設定手順 (2021/12/07)**

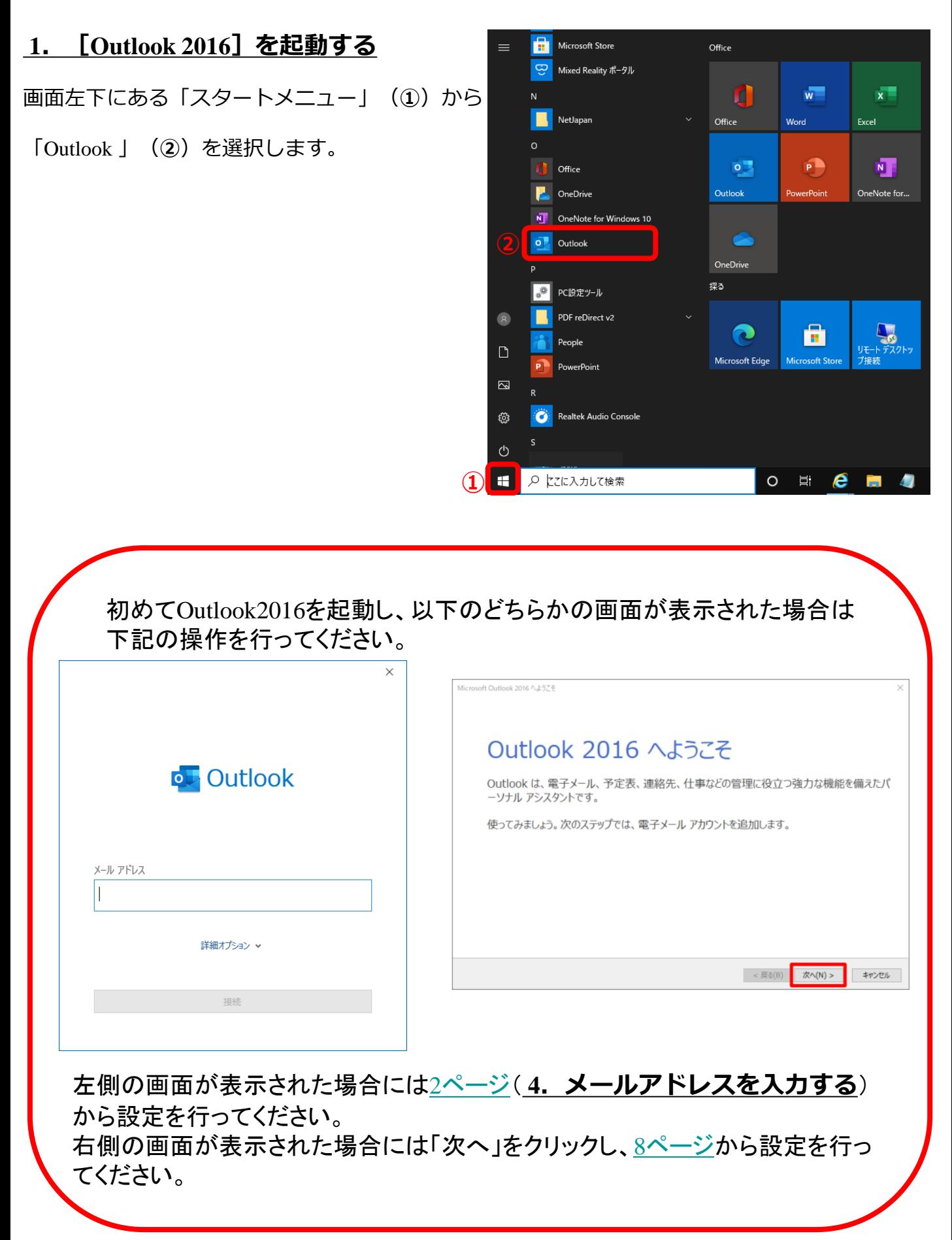

# <span id="page-1-0"></span>**2.[ファイル]タブを開く**

[Microsoft Outlook 2016] が起動します。 [ファイル] タブをクリックします。

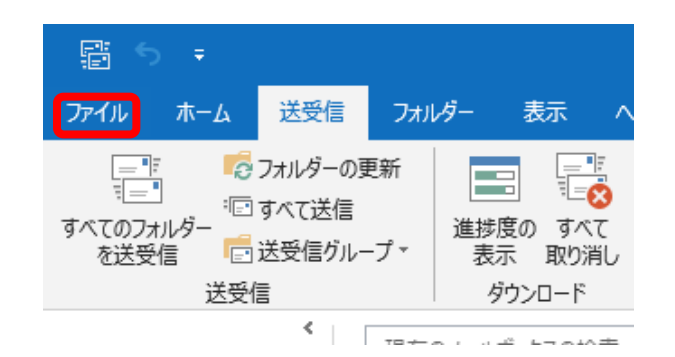

### **3.[アカウントの追加]を開く**

[アカウント情報]画面が表示されます。 「アカウントの追加] ボタンをクリックしま す。

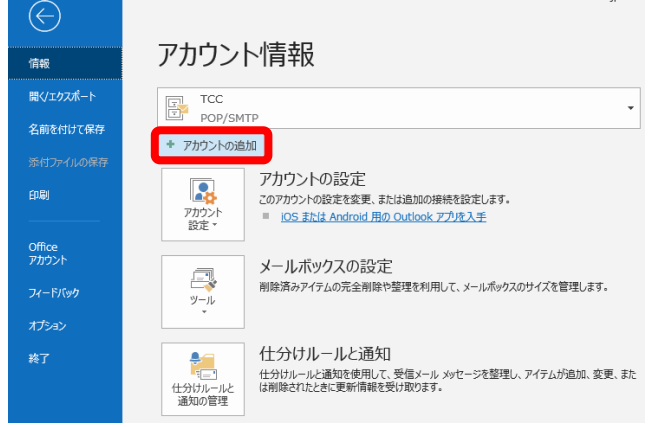

### **4.メールアドレスを入力する**

新しいメールアドレスの入力画面が開きます。

「ユーザー登録証」の「アドレス」欄にあるメールア ドレスを入力します(①)。

詳細オプション(②)をクリックします。 「自分で自分のアカウントを手動で設定」をクリック し(3)、チェックが入った状態(☑)で接続(4) をクリックします。

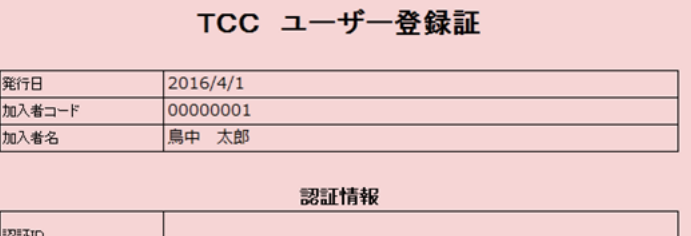

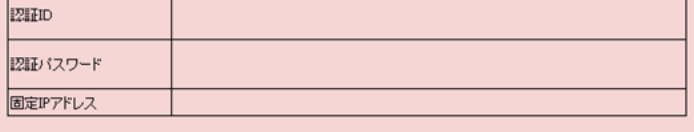

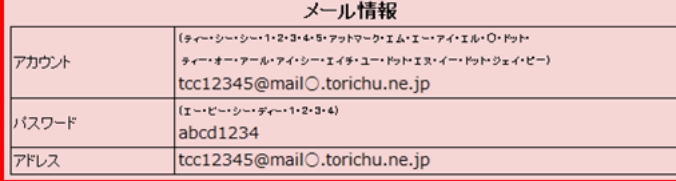

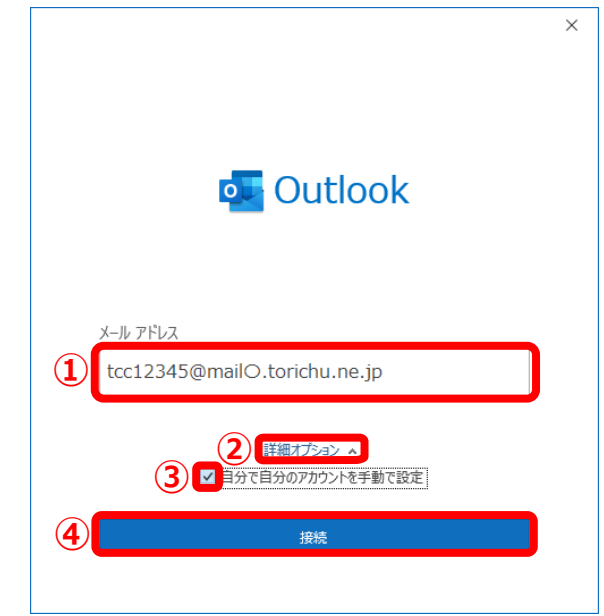

### <span id="page-2-0"></span>**5.[POP]を選択する**

詳細設定画面が開きます。

「POP」を選択します。

# **6.アカウントを設定する**

[受信メール サーバー]、[送信メール サー バー]に「登録証」に記載の「メールサーバー (受信)」(①)、「メールサーバー(SMTP)」 (②)を入力します。

・受信メールサーバー (北栄・湯梨浜)[ mail〇.torichu.ne.jp ] (〇には数字が入ります。登録証をご覧下さい。) (琴浦) [ mx1.tcbnet.ne.jp ] ・送信メールサーバー (北栄・湯梨浜)[ mail〇.torichu.ne.jp ] (〇には数字が入ります。登録証をご覧下さい。) (琴浦) [ mx1.tcbnet.ne.jp ]

受信メールのポート番号(③)に「110」を入力、送 信メールのポート番号(④)に「587」を入力します。

・受信サーバー ポート番号 [ 110 ] ・送信サーバー ポート番号 [ 587 ]

「次へ」(⑤)ボタンをクリックします。

# **7.パスワードを入力する**

「登録証」に記載の「パスワード」を入力します  $(\textcircled{\scriptsize{1}})$  .

「接続」をクリックします(②)。

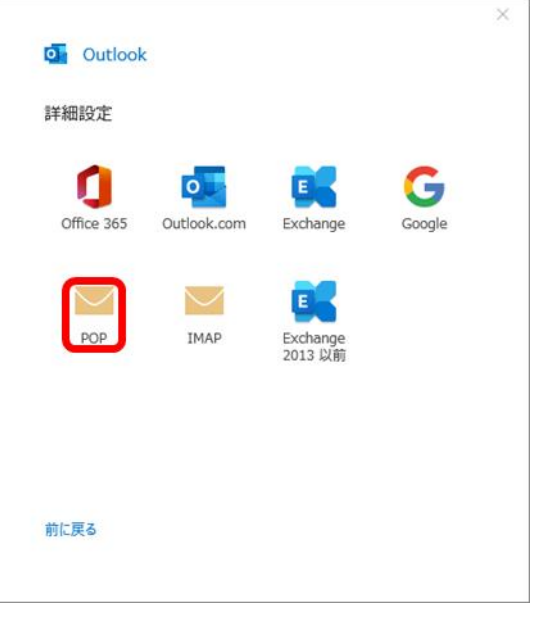

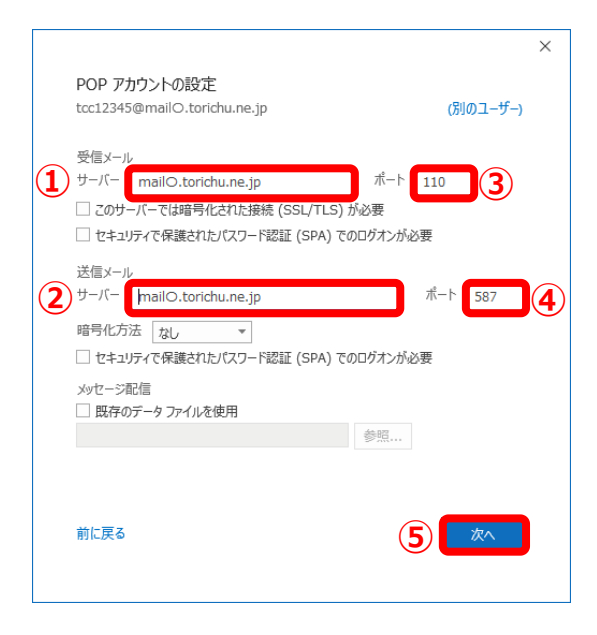

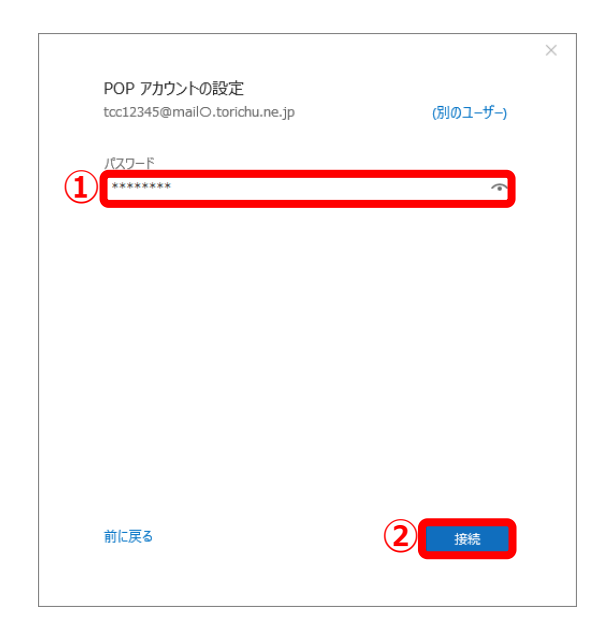

#### **8.設定の完了**

「アカウントが正常に追加されました」と表示さ れれば設定は終了です。

「Outlook Mobileをスマートフォンにも設定す る」の**チェックマークが外れている**ことを確認 (①)します。

「完了」(②)をクリックし、設定を終了します。

以上でアカウントの追加は完了です。

#### **5[ページの](#page-4-0)「アカウントの詳細設定」を確認し、 設定を完了してください。**

※「問題が発生しました」という表示が出た場合

「アカウント設定の受信~」 「アカウント設定の変更」をクリックし、「6.[アカウ](#page-2-0) [ントを設定する」](#page-2-0)からやり直してください。

「メールアドレスとパスワードを確認~」 「(メールアドレス)ではない場合」をクリックし、 「4.[メールアドレスを入力する」](#page-1-0)からやり直してくだ さい。

※「次のサーバーのアカウント名とパスワードを入力 してください」という表示が出た場合

「ユーザー名」 「パスワード」に登録証記載のメール アドレス(**琴浦の場合は@より左側のみ**)とパスワード を入力し、「OK」をクリックしてください。

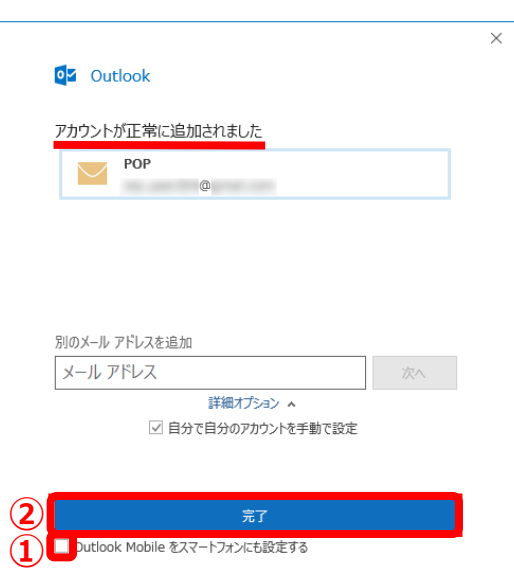

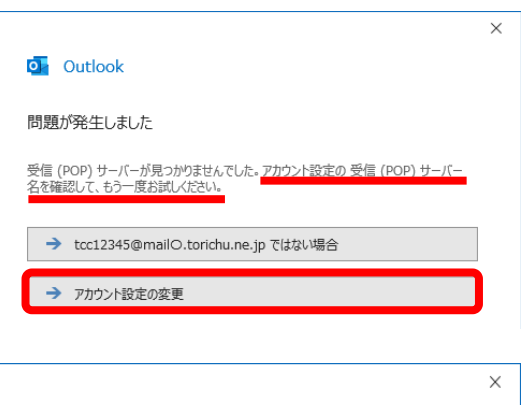

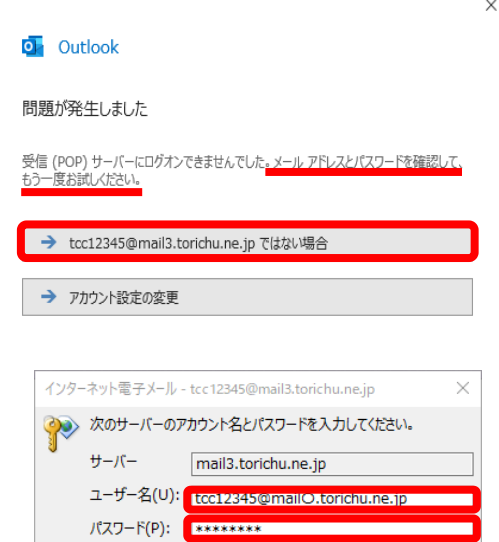

○パスワードをパスワード一覧に保存する(S)

**OK キャンセル** 

# <span id="page-4-0"></span>**アカウントの詳細設定**

# **1.[ファイル]タブを開く**

[Microsoft Outlook 2016] が起動します。 「ファイル]タブをクリックします。

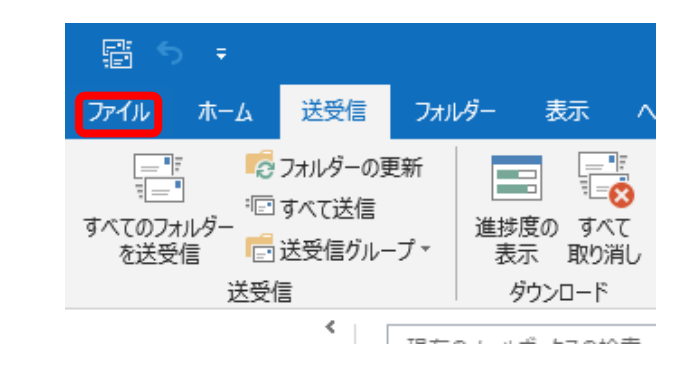

# **2.[アカウント設定]を開く**

[アカウント情報]画面が表示されます。 [アカウント設定](①)→「アカウント設 定(A)…」(②)をクリックします。

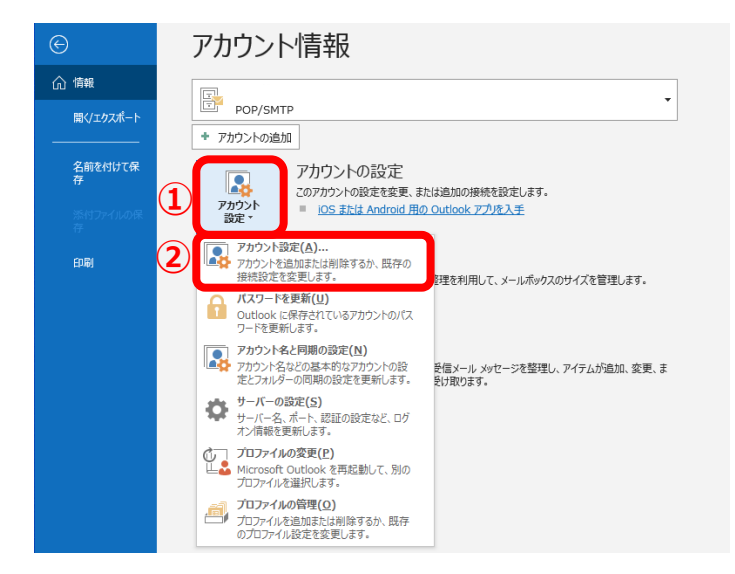

# **3.[設定画面]を開く**

[アカウント設定]画面が開きます。 作成したアカウントを選択し (①)、「変 更」をクリックします。 **①**

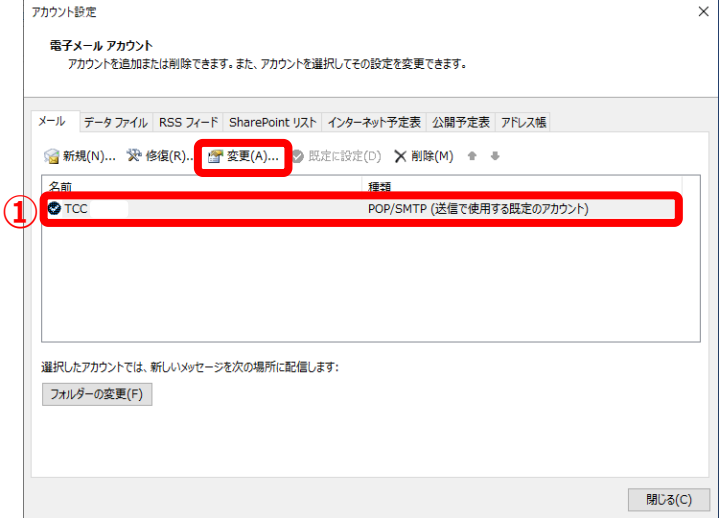

### **4.POPアカウントの設定**

「POPアカウントの設定」画面が表示されます。 「自分の名前(①)」に入力したものが送信相手 のメールソフトに表示されます。

「サーバーにメッセージのコピーを残す」 (②) のチェックマークを外します。

「次へ」(③)をクリックします。

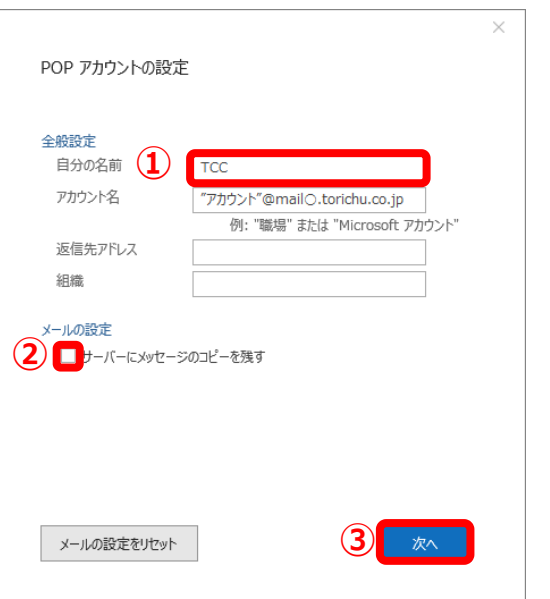

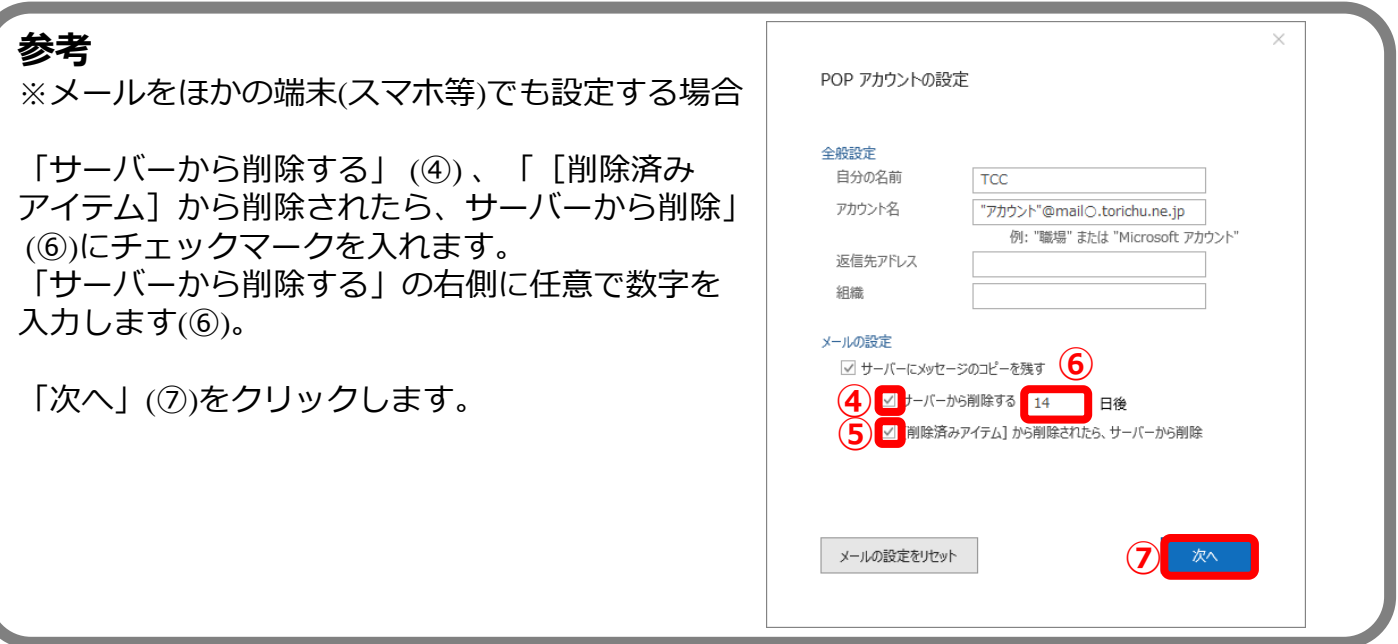

# **5.アカウントの更新**

「アカウントが正常に更新されました」 という画面が表示されましたら「完了」 をクリックします。

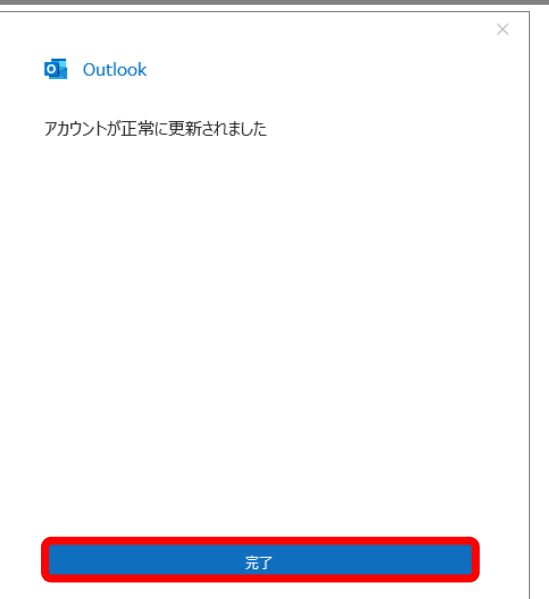

# **6.アカウント設定の終了**

「アカウント設定」画面に戻ります。 「閉じる」をクリックし、「受信トレ イ」画面に戻ります。

「受信トレイ」画面に戻りましたら設定 は完了です。

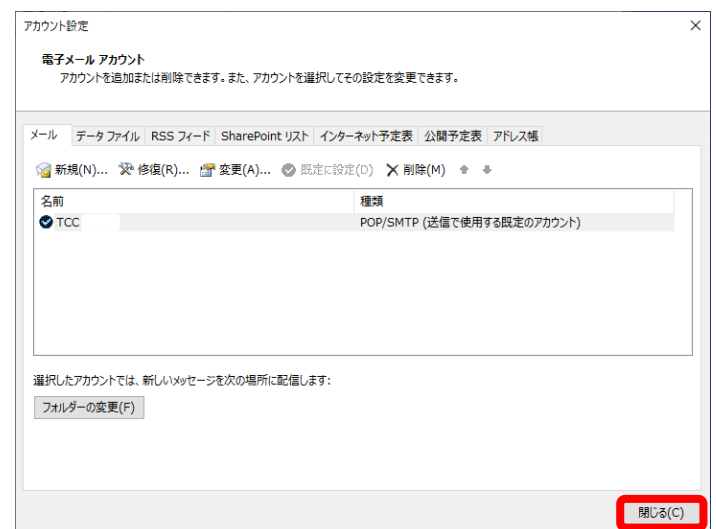

以上で≪ Outlook 2016 ≫のアカウント設定が完了です。

#### <span id="page-7-0"></span>**2.メール設定を開始する**

[はい](1)を選択し、[次へ](2)ボタンをク リックします。

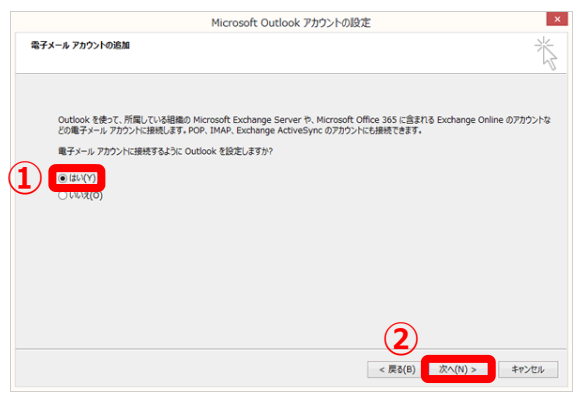

**②**

### **3.[手動設定]を選択する**

[自動アカウント セットアップ]が開きます。 [自分で電子メールやその他のサービスを使うた めの設定をする(手動設定)]を選択し(**①**)、 [次へ]をクリックします(**②**)。

#### **4.アカウントタイプを選択する**

[サービスの選択] が開きます。 [POPまたはIMAP]を選択し(**①**)、 [次へ]をクリックします(**②**)。

### **5.[ユーザー情報]を登録する**

**参考**

[POPとIMAPのアカウント設定]が開きます。 [名前]にメール送信者として表示される名前を 入力し(**①**)、[電子メールアドレス]に、 『**登録証**』に記載の『**アドレス**』を入力します(**②**)。

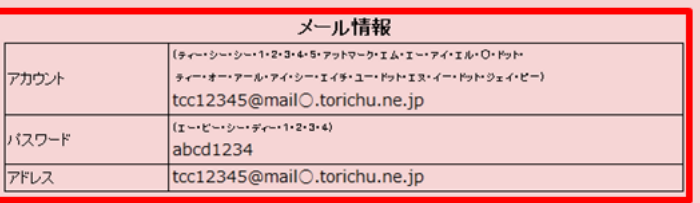

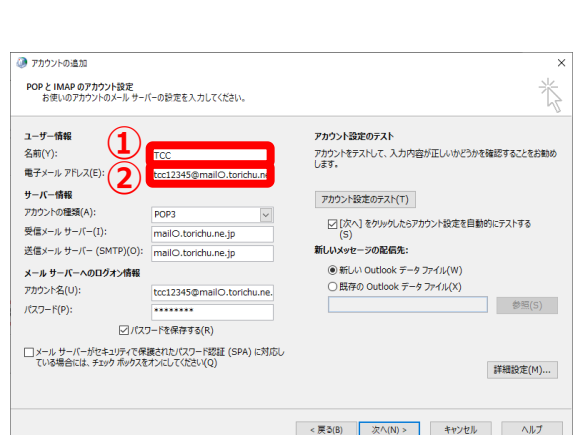

**③**<br>**③**<br>《庚ə(8) 次へ(N)> キャンセル ヘルプ

ř,

キャンセル ヘルプ

於

・入力する [名前] は、送信相手のメールソフトに表示される名前です。

**①**

@ zhóvkolám アカウント タイプの選択

> ◯ Microsoft 365 Microsoft 365 アカウントの自動設定 y-ルアトレス(E): ) POP または IMAP(P) - FOF a.C.& IMAF(F)<br>- POP または IMAP 電子メール アカウントの詳細設 Exchange ActiveSync(A)

**①**

◎ アカウントの追加

○ 電子メール アカウント(A) 名前(Y): 電子メール アドレス(E): パスワード(P): パスワードの確認入力(T):

自動アカウントセットアップ<br>- アカウントを手動で設定するか、または他の種類のサーバーに接続します。

■ ● 自分で電子メールやその他のサービスを使うための設定をする (手動設定)(M)

- ActiveSync(ス)<br>ActiveSync を使用するサービスの詳細設定

# <span id="page-8-0"></span>**6.[サーバー情報]を登録する(③~⑤)**

[アカウントの種類]に**『POP3**』を選択し(**③**)、 [受信メールサーバー]に それぞれ『**登録証**』に記載の『**メールサーバー (POP)**』、『**メールサーバー(SMTP)』**を入力 します(**④、⑤**)。

# ・受信メールサーバー

(北栄・湯梨浜)[ mail〇.torichu.ne.jp ] (〇には数字が入ります。登録証をご覧下さい。) (琴浦) [ mx1.tcbnet.ne.jp ] ・送信メールサーバー (北栄・湯梨浜)[ mail〇.torichu.ne.jp ] (〇には数字が入ります。登録証をご覧下さい。) (琴浦) [ mx1.tcbnet.ne.jp ]

**7.[メールサーバーへのログオン情報]を 登録する(⑥~⑩)**

[アカウント名] [パスワード]にそれぞれ、 『**登録証**』に記載の『**アドレス(琴浦の場合は@より 左側のみ)**』『**パスワード**』を入力します(**⑥**、**⑦**)。

[パスワードを保存する] にチェックが入っているこ とを確認します(**⑧**)。 [メールサーバーがセキュリティーで・・・]に チェックが**入っていない**ことを確認し(**⑨**)、 [詳細設定]をクリックします(**⑩**)。

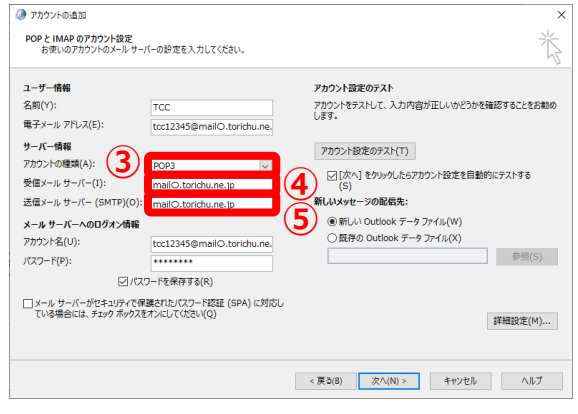

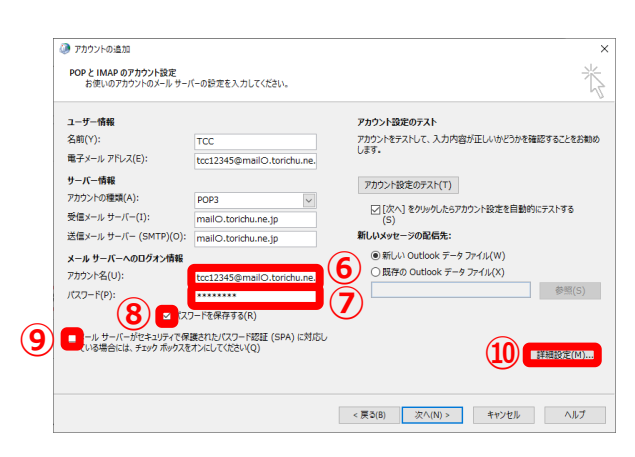

#### **参考**

**・**[パスワードを保存する]にチェックを入れない場合、[Outlook2016]を起動する度に [ロ グオン]画面から[アカウント]、[パスワード]の入力を求められます。

# **8.[送信サーバー]タブを開く**

[インターネット電子メール設定]が開きます。 [送信サーバー]タブをクリックします(**①**)。

[送信サーバー(SMTP)は認証が必要]に チェックを入れ(**②**)、[受信メールサーバー と同じ設定を利用する]を選択します(**③**)。

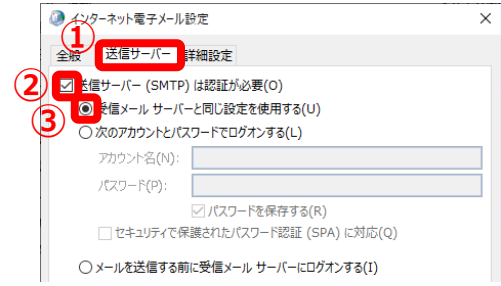

# **9.[詳細設定]タブを開く(①~③)**

[詳細設定]タブが開きます。 [受信サーバー(POP3)]のポート番号が『**110**』で あることを確認し( **①** )、 [このサーバーは暗号化された接続(SSL)が必要] にチェックが**入っていない**ことを確認します(**②**)。 [送信サーバー(SMTP)]のポート番号に『**587**』を 入力します(**③**)。

・受信サーバー ポート番号 [ 110 ] ・送信サーバー ポート番号 [ 587 ]

### **10.受信メッセージの設定を行う(④~⑤)**

[サーバーにメッセージのコピーを置く]のチェック を外します(④)。

[OK]ボタンをクリックします(**⑤**)。 **④**

**参考**

入力します(⑧)。

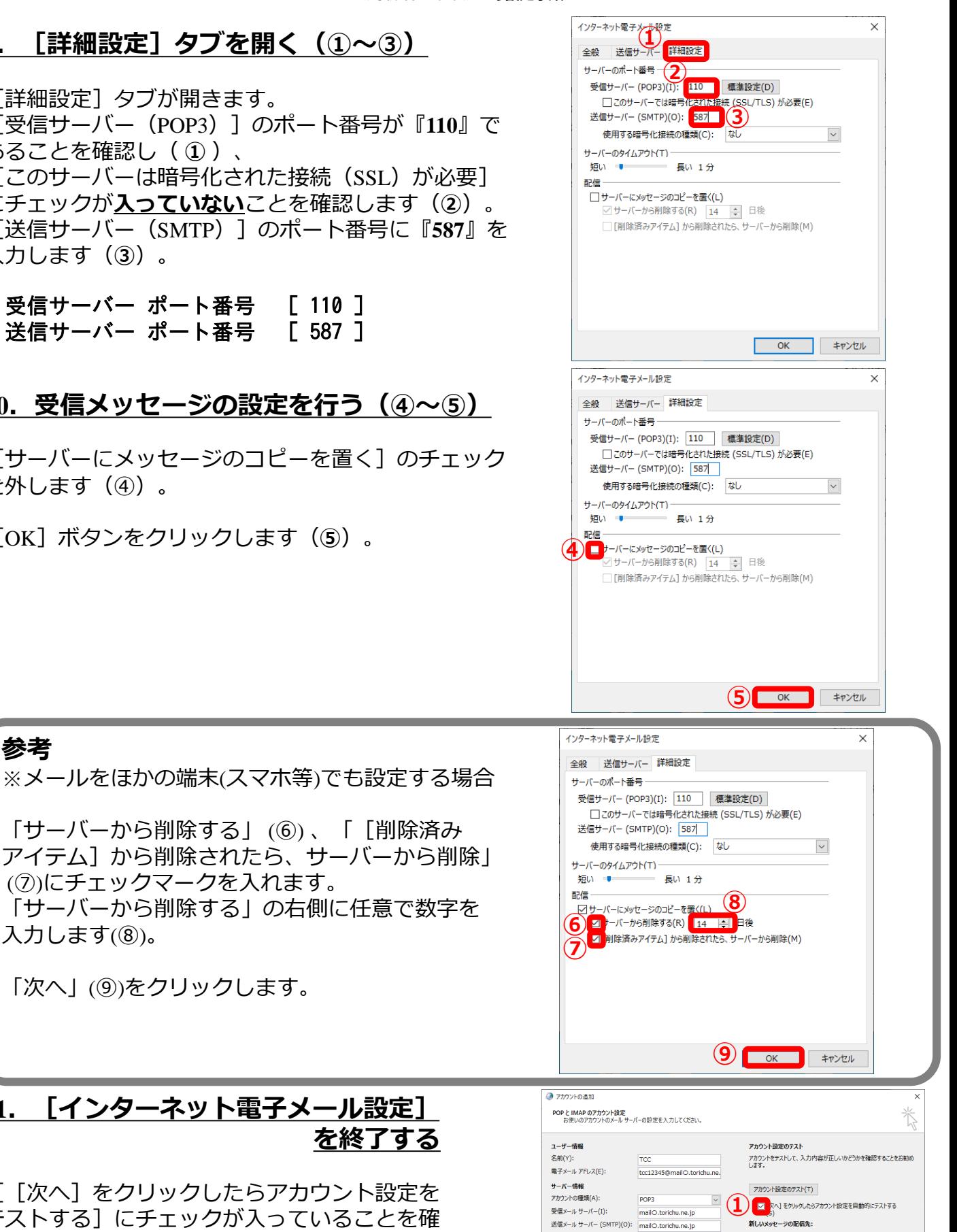

△ 戻る(B) <mark>■ 次へ(N) > ■</mark> ● キャンセル ■ | △ ヘルブ

参照(S)

詳細設定(M)...

◉新しい Outlook データファイル(W) -<br>○ 既存の Outlook データ ファイル(X)

### **11.[インターネット電子メール設定] を終了する**

「サーバーから削除する」 (⑥) 、「[削除済み

(⑦)にチェックマークを入れます。

「次へ」(⑨)をクリックします。

「「次へ」をクリックしたらアカウント設定を テストする] にチェックが入っていることを確 認し(1)、[次へ]ボタンをクリックします (**②**)。

メール サーバーへのログオン情報

tcc12345@mailO.torichu.ne.

........ □ パスワードを保存する(R) □メール サーバーがセキュリティで保護されたパスワード認証 (SPA) に対応し<br>- ている場合には、チェック ポックスをオンにしてください(O)

アカウント名(U):

パスワード(P):

# **12.[テストアカウント設定]を確認する**

[受信メールサーバー(POP3)へのログオン]、 および[テスト電子メール メッセージの送信] が完了していることを確認し (1) [閉じる] を クリックします(②)。

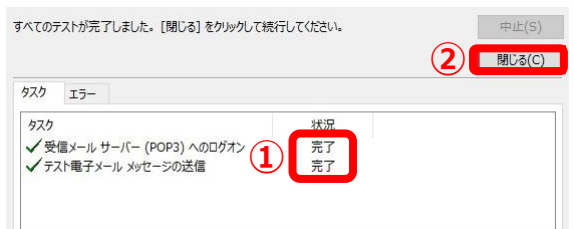

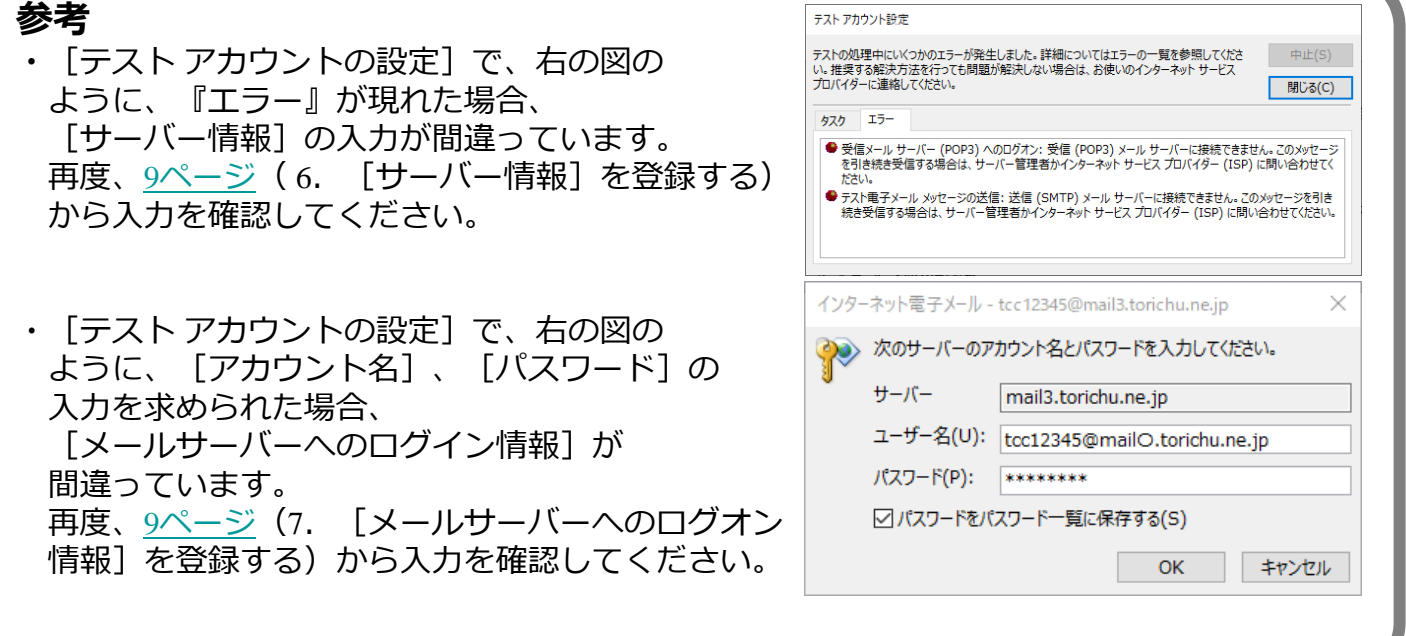

### **13.[設定の終了]を確認する**

[すべて完了しました] という画面が開きます。

「Outlook Mobileをスマートフォンにも設定する」の **チェックマークが外れている**ことを確認(①)します。

[完了]ボタンをクリックし設定を終了します(②)。 **①**

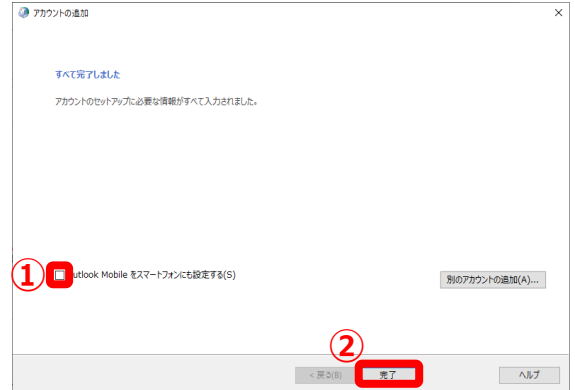

以上で≪ Outlook 2016 ≫のアカウント設定が完了です。